# **Procurement Requisition User Guide**

#### **Overview:**

User Guide provides an outline of how to use Colleague Procurement Requisition tool.

Procurement Requisition is a web-based tool that facilitates procurement requests. Initiators can create, approve, monitor status and upload supporting documentation (example: quote) directly to request.

**Requisition** is a formal request advising need to procure goods or services. A requisition, once approved utilizing approval workflows, will generate a purchase order (PO). All procurements must be in accordance with university policy.

#### **Logging into the account:**

- 1. Log in to **My Trent** account <https://www.trentu.ca/mytrent/>
- 2. Go to the "Finances" menu.
- 3. Select the "Procurement" link from the Acquisitioning and Procurement menu.

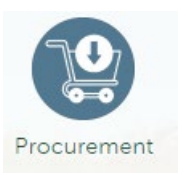

4. Once logged in Financial Management Overview, select "Procurement":

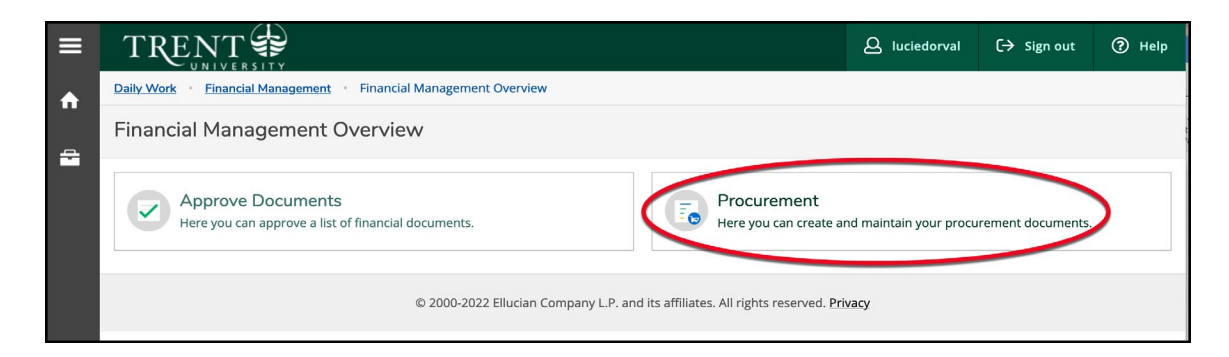

### **Options in Procurement**

Once you enter *Procurement*, there are two choices for selection: View or Create

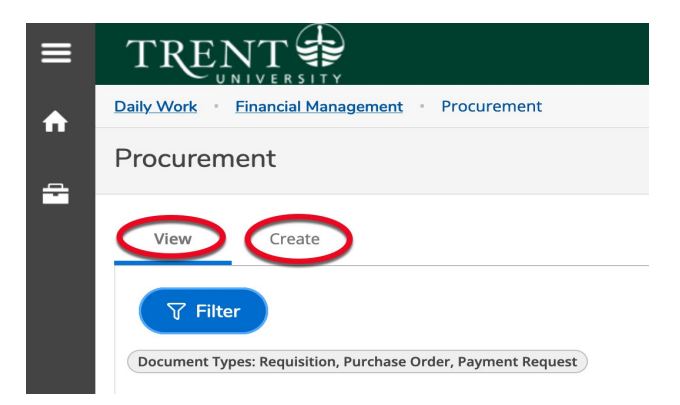

- i. View provides a history of previously initiated requisitions created by initiator.
- ii. **Create** provides a blank request form to create a new Requisition.

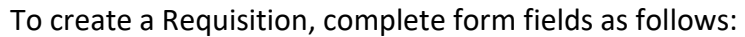

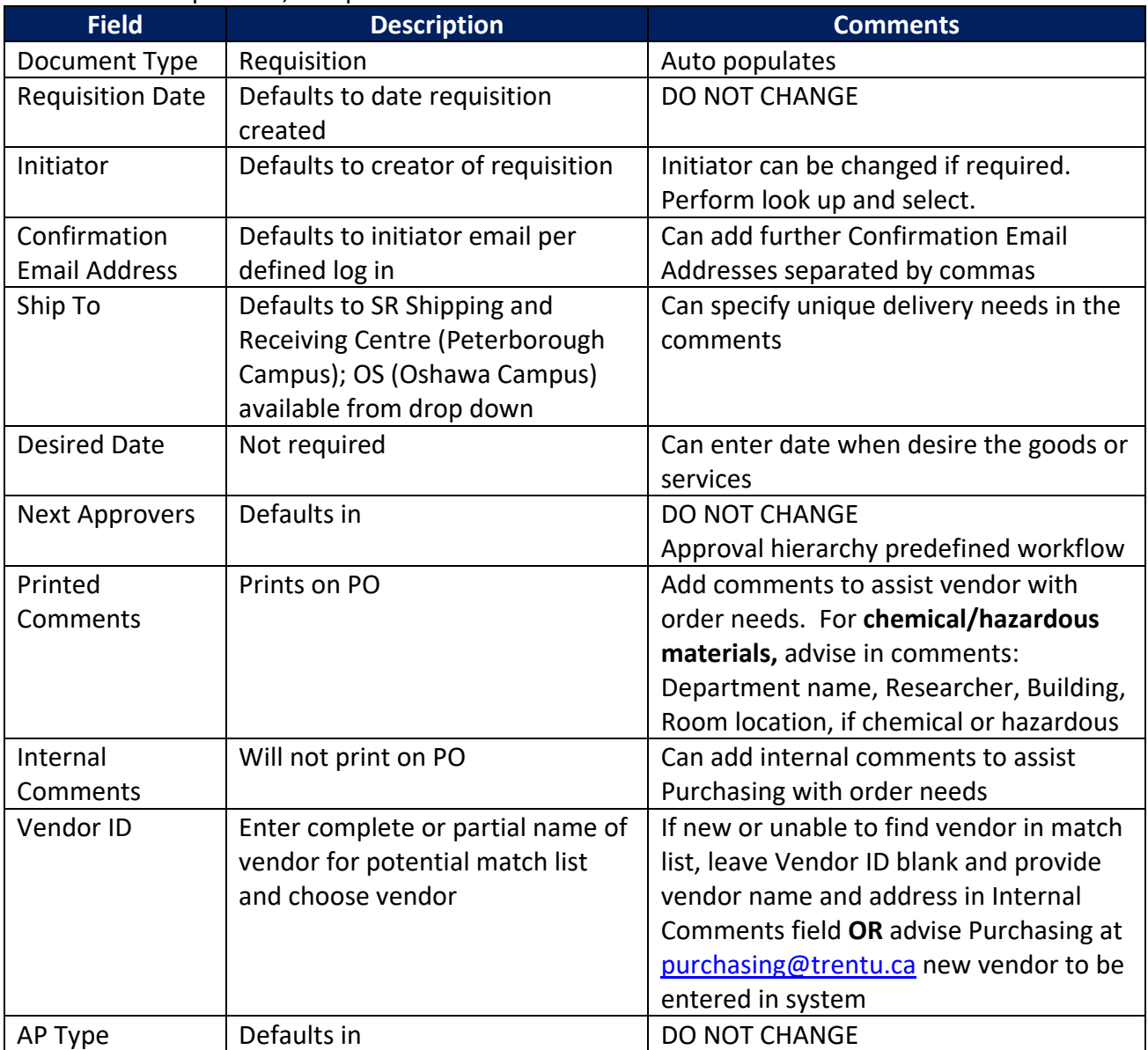

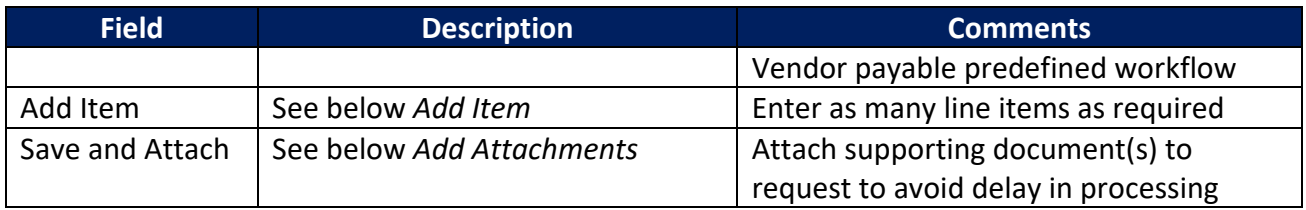

## Add Item:

Select "Add Item" button for each new line item.

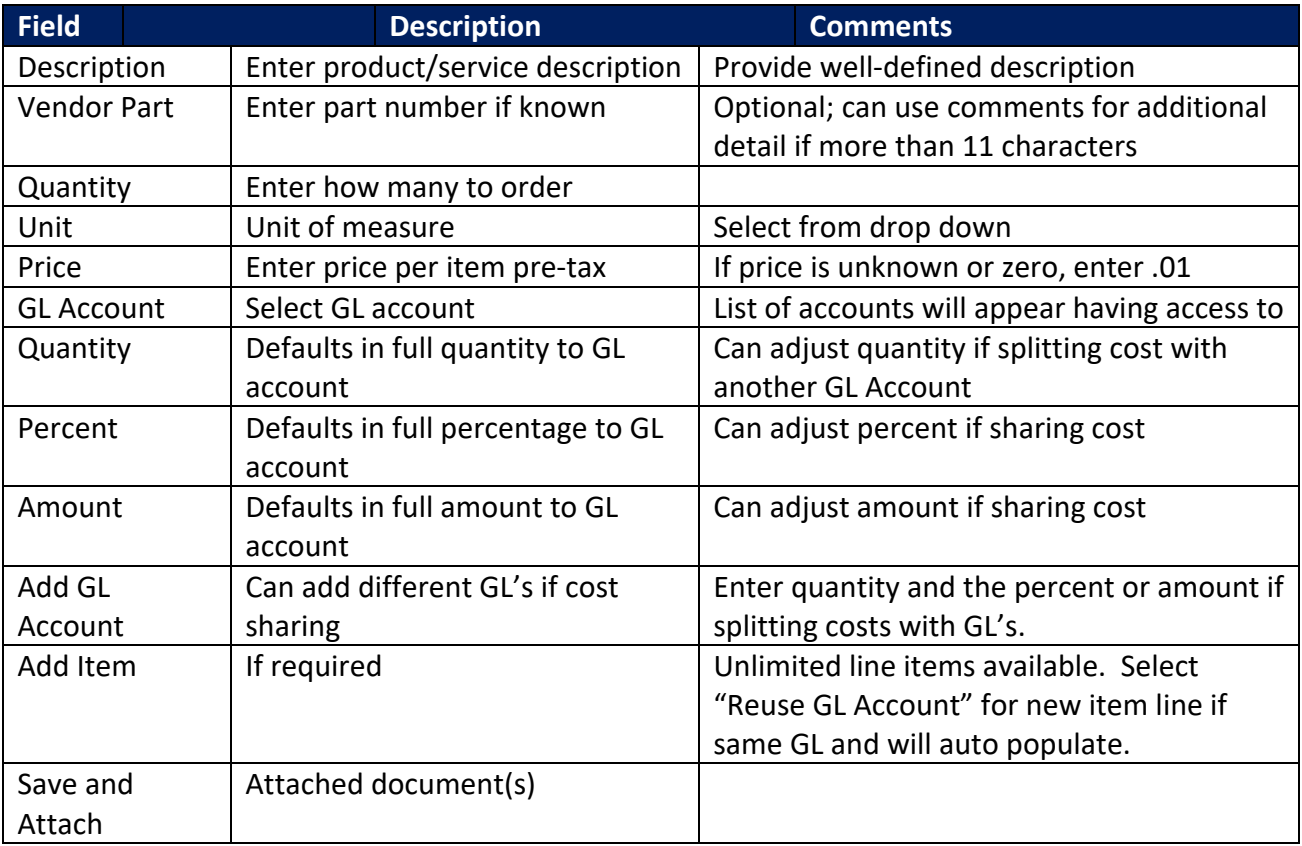

## Add Attachments

Once *Save and Attach* selected, the following is presented:

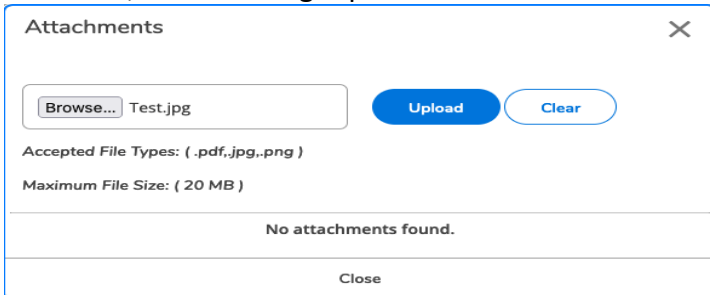

Select browse to select document in file directory and click on *Upload*. Can upload numerous documents. Allowable file types: .pdf, .jpg, .png. Maximum file size is 20 MB.

## Submitting Requisition

Once requisition is saved, a requisition number will be assigned. If the initiator has sufficient authority for procurement, the requisition status will change to outstanding for Purchasing Services to review and prepare PO. If the requisition value exceeds the initiators approval authority, the status will remain "not approved" and approver(s) will receive an email notice to approve requisition.

For restricted fund accounts, an approval authority is required by Research Finance regarding the eligibility of expenditure under funding agreement, sufficient funds available and that appropriate documentation is in place.

## View, Modify and Delete Requisitions

**View** - Under *Procurement* tab, View option provides a listing of requisitions created by the initiator identifying status, vendor name and value. More detail can be obtained by double clicking in the requisition number.

**Modify** - A requisition can be modified by clicking on the requisition number and selecting the edit pencil icon. Initiate edit and save.

**Delete** – click on requisition number and select *Delete* option to remove requisition from queue.

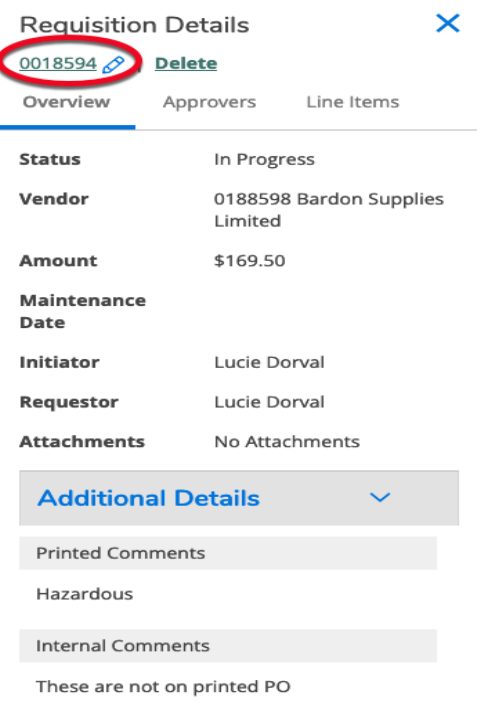

### Approve Requisitions

Under *Financial Management*, select *Approve Documents* for access to Requisitions needing approval. Check approve box and hit submit button to approve Requisition and generate an approval confirmation.

A Requisition must be approved by the authorized approval entities per defined workflow to become outstanding and allow Purchasing Services to prepare a PO. Approval limits are based on General Ledger (GL) account numbers and dollar limits. The approval dollar limit is calculated inclusive of tax.

Approval authority may deny approving a Requisition. Initiator may need to add further information by modifying Requisition if approval authority requires more information or can select delete to cancel Requisition if not proceeding with purchase.

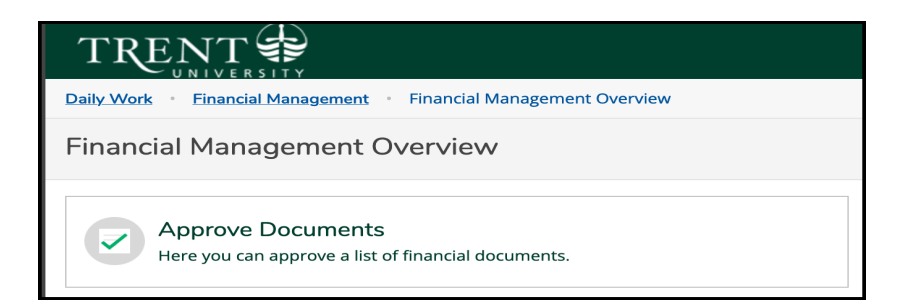

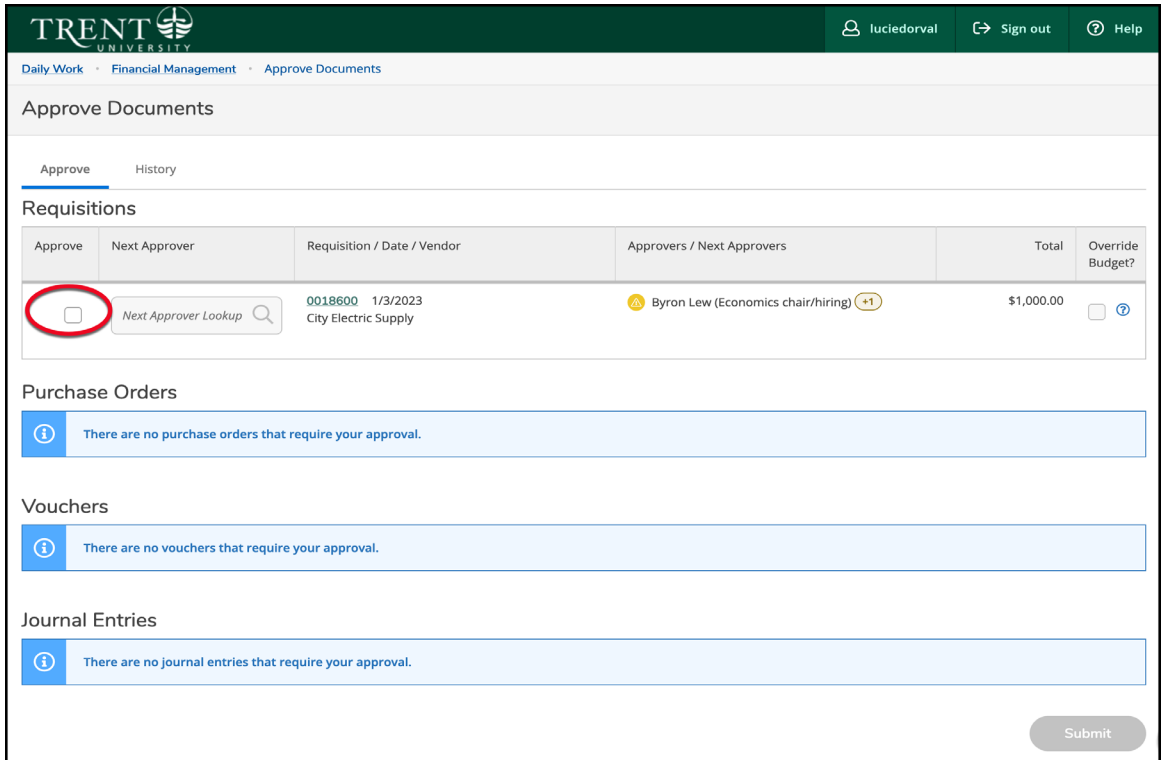

## General inquiries

Contact [purchasing@trentu.ca](mailto:purchasing@trentu.ca) or directly contact a procurement team member for inquiries.